# Creating an Account in Developer Connect and Accessing your API Key

**Information**

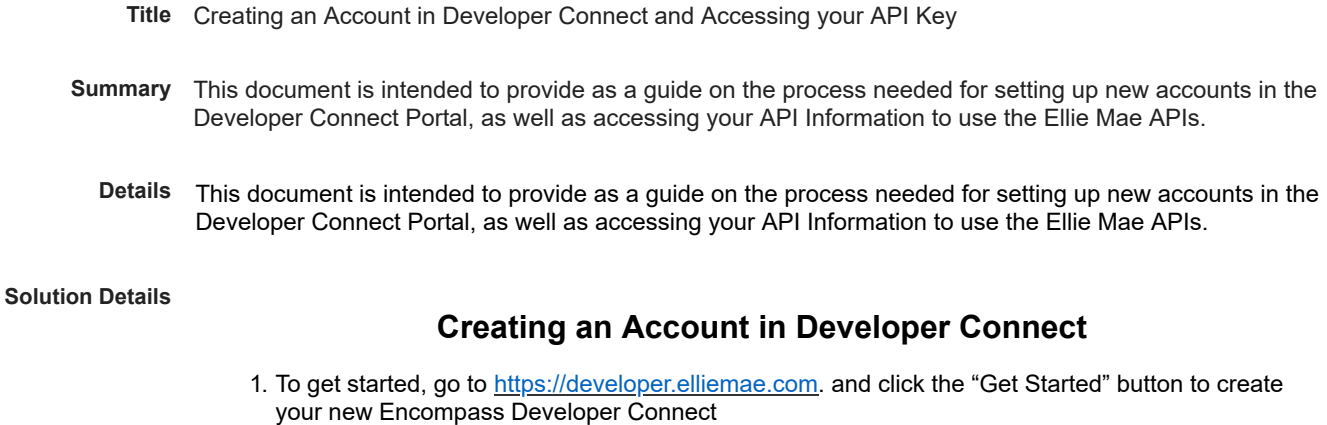

2. When you are creating your account, you'll create a new username and password for accessing the Encompass Developer Connect portal (**1** and **2**) – **(Note: These are not the same credentials as your Encompass username and password. You may choose to use the same credentials for simplicity, however, because the username to log into Developer Connect is unique, you should avoid using generic usernames, such as 'admin' or 'officer'. If the username already exists, you will receive the error "Selected User ID is already in use. Please select a different one." )**

Already have an account? Sign in

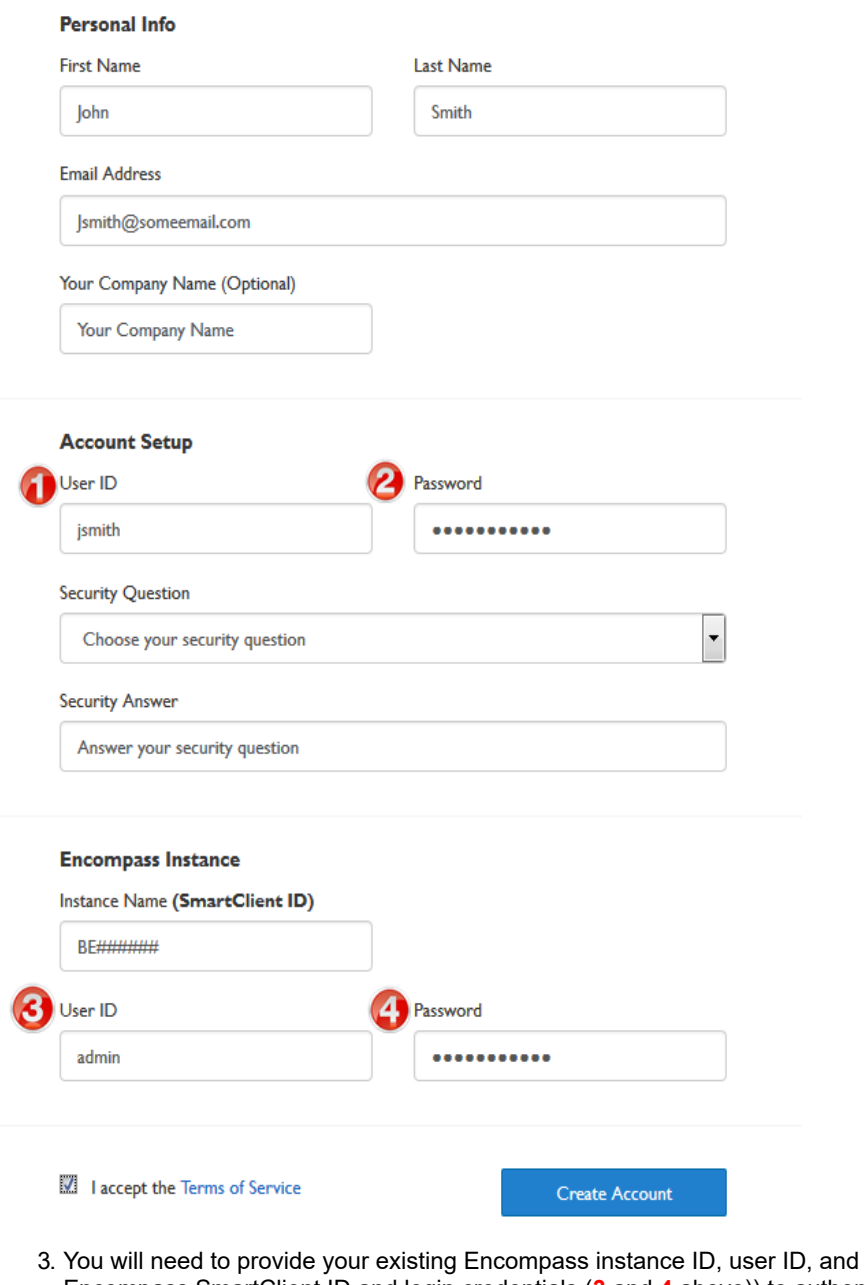

password (i.e., your Encompass SmartClient ID and login credentials (**3** and **4** above)) to authenticate. If the Encompass user being used to authenticate the Developer Connect account is NOT an Administrator, then you will need to ensure at least one Persona tied to the user has the "Both Microsoft Windows Encompass Client and Encompass Mobile (LO Connect) in a web browser" radio button selected under the Access tab.

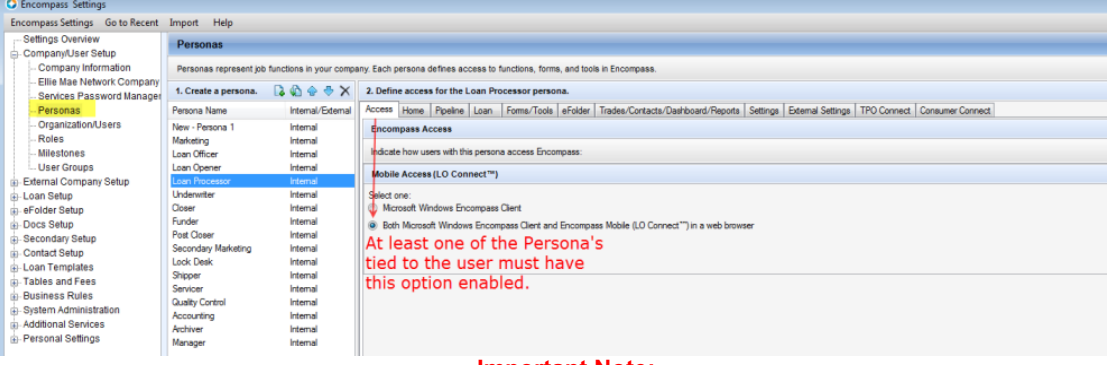

#### **Important Note:**

- **A Developer Connect Account will need to be created for each unique Encompass Instance ID in order to generate and propagate the API Client\_ID and Client\_Secret.**
- i. **Example: Unique Instance IDs for a Test and Prod environment.**
- **Prod = BE123456789 and Test = TEBE987654321**

**• Two Dev. Connect Accounts will need to be created; one for each of the above Encompass instances.**

**• As each account is created, the API key information for that instance is generated on the server.**

**• After both accounts are created, and the API key information generated, you can then log into Developer Connect with either account, and pull the API key information for either Encompass instance. The API key information will be unique for each respective instance.**

- ii. **Example: Same Instance IDs for a Test and Prod environment.**
	- **Prod = BE123456789 and Test = TEBE123456789**

**• One Dev. Connect Account will need to be created against either of the Prod or Test accounts (Not both).**

- **Once the account is created, the API key info is generated on the server.**
- **The API key information will be the same for both Prod and Test.**

4. Click the "**I accept the Terms of Service**" checkbox, and then "**Create Account**". *\*If you have not worked with your Account Manager to get your environment setup for OAPI access, you will receive the error below after clicking "Create Account".*

## Encompass Developer Connect™

**CREATE AN ACCOUNT** 

Already have an account? Sign in

This Encompass instance is not enabled for Developer Connect. Please contact your account manager to enable this feature.

5. The Encompass Developer Connect portal houses documentation, best practices, use cases and other developer resources. Your API key will be accessible from the portal within one business day. Your API key is required to access your company's Encompass environments; both production and non-production. Ellie Mae recommends developing and testing your new APIs in your non-production environment prior to utilizing them in production.

## **Retrieving API Key in Developer Connect**

After you have successfully created your Account to access the Developer Connect Portal, and once the API key becomes available, you will be able to retrieve it from the "My Account" dropdown.

- 1. Log into Developer Connect using the credentials you setup when creating the account.
- 2. Go to My Account and click **API Key**

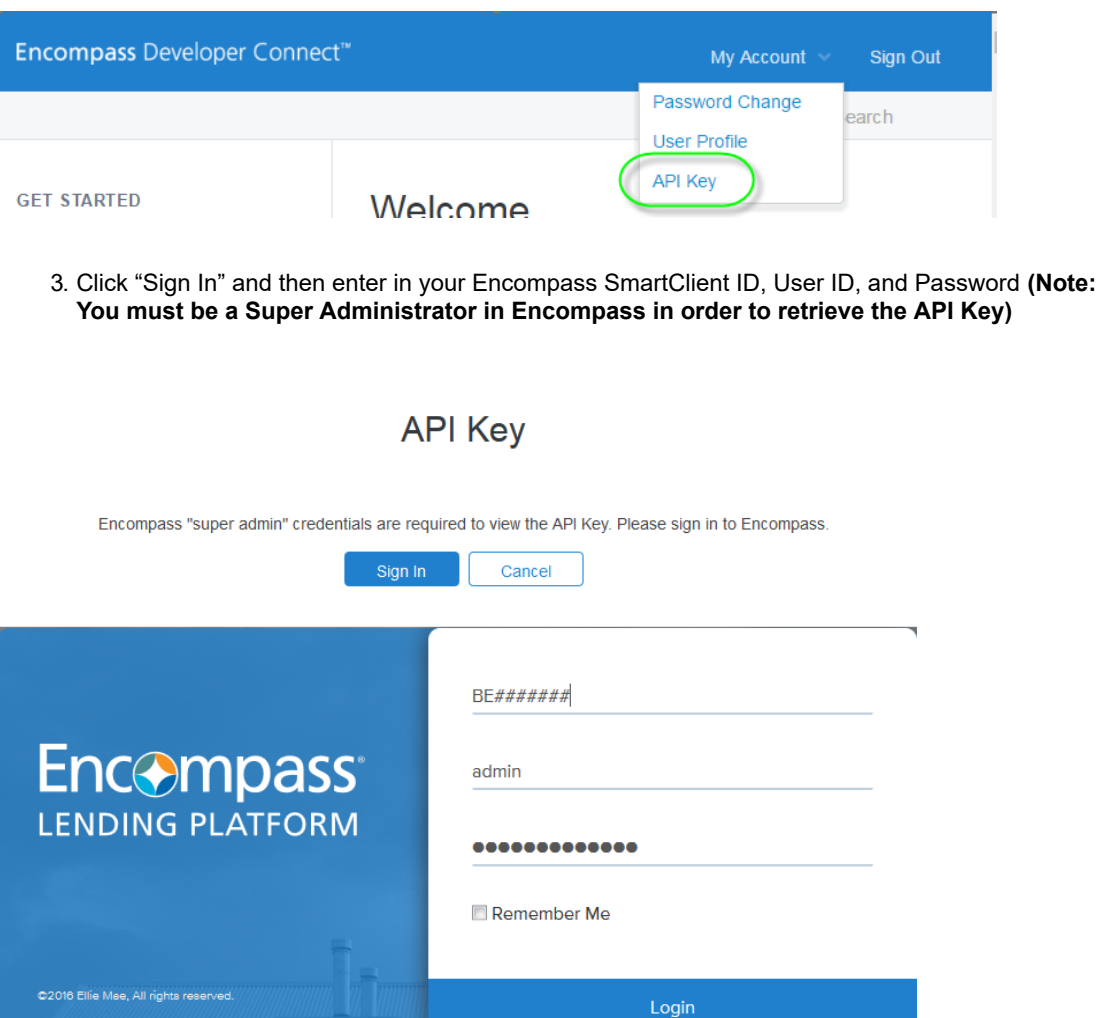

*\*If you are not a Super Administrator, you will see the error below when logging in.*

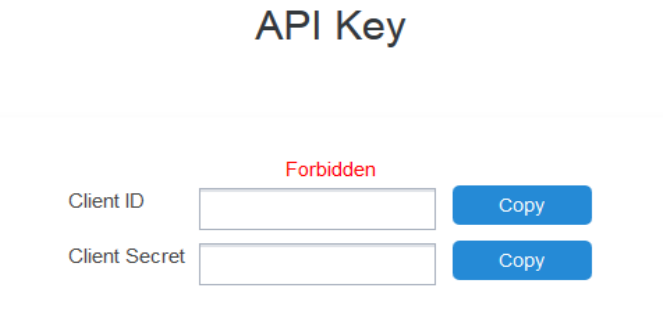

4. Once logged in, you will be able to Copy your API Client ID and Client Secret to begin accessing and using the APIs.

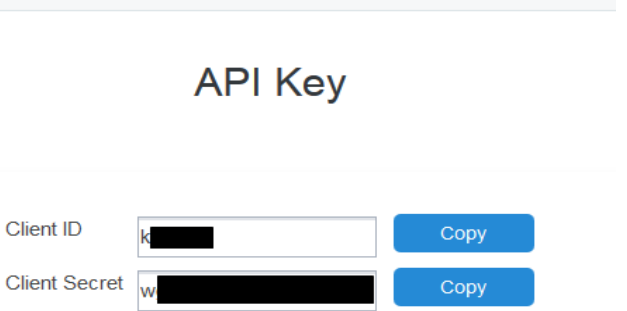

5. Be sure to utilize the Developer Connect portal which houses documentation, best practices, use cases and other developer resources to assist you in development. If you have questions or need assistance, please contact Ellie Mae Technical Support.

### **Symptom**

**Cause**

**URL Name** Creating-an-Account-in-Developer-Connect-and-Accessing-your-API-Key

**Metadata**

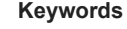

- **Article Created By** [Adam Sheffield](https://elliemae.my.salesforce.com/005800000089z5L)
- **Last Modified By** [Chandrasekar Pathipati](https://elliemae.my.salesforce.com/0058000000F467k)
	- **Created By** [Adam Sheffield](https://elliemae.my.salesforce.com/005800000089z5L)

**Video Duration**

- **RC Integration** DevConnectInfo
- **First Published Date** 3/10/2017 11:48 AM
- **Last Modified Date** 11/15/2019 10:25 PM

**Created Date** 7/30/2019 6:27 PM

**Video URL**

**Validation Information**

**Owner** [Adam Sheffield](https://elliemae.my.salesforce.com/005800000089z5L)

**Validated By**

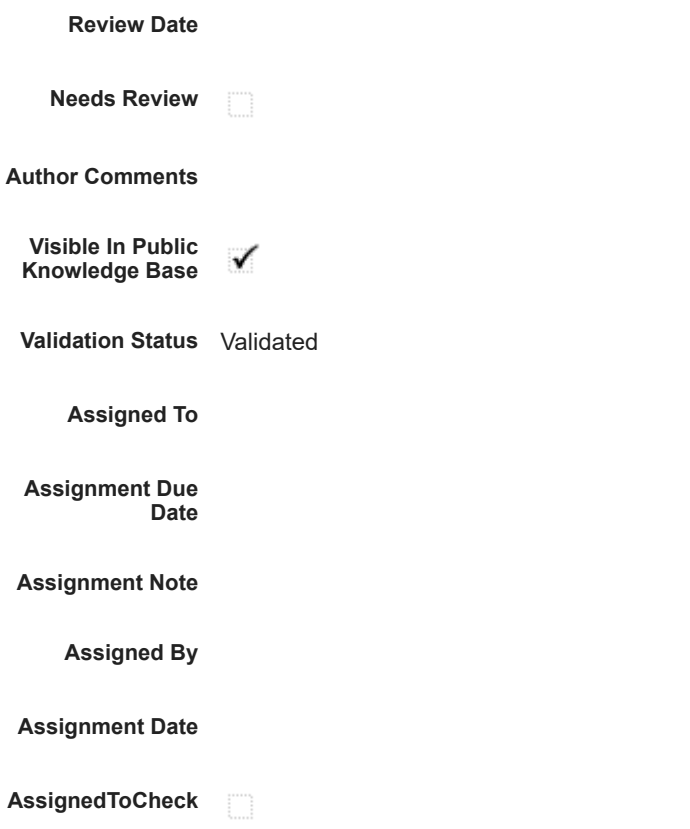